**Axis distribution s.r.o.**

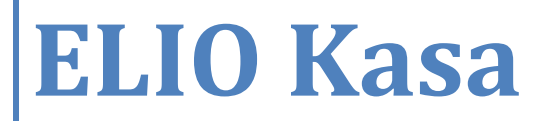

**Krátky manuál pre používateľa**

# 

# **Vklad do pokladnice**

**Vklad do pokladnice je možné vykonať kliknutím na menu v pravom hornom rohu. Z menu vyberieme možnosť Vklad.** 

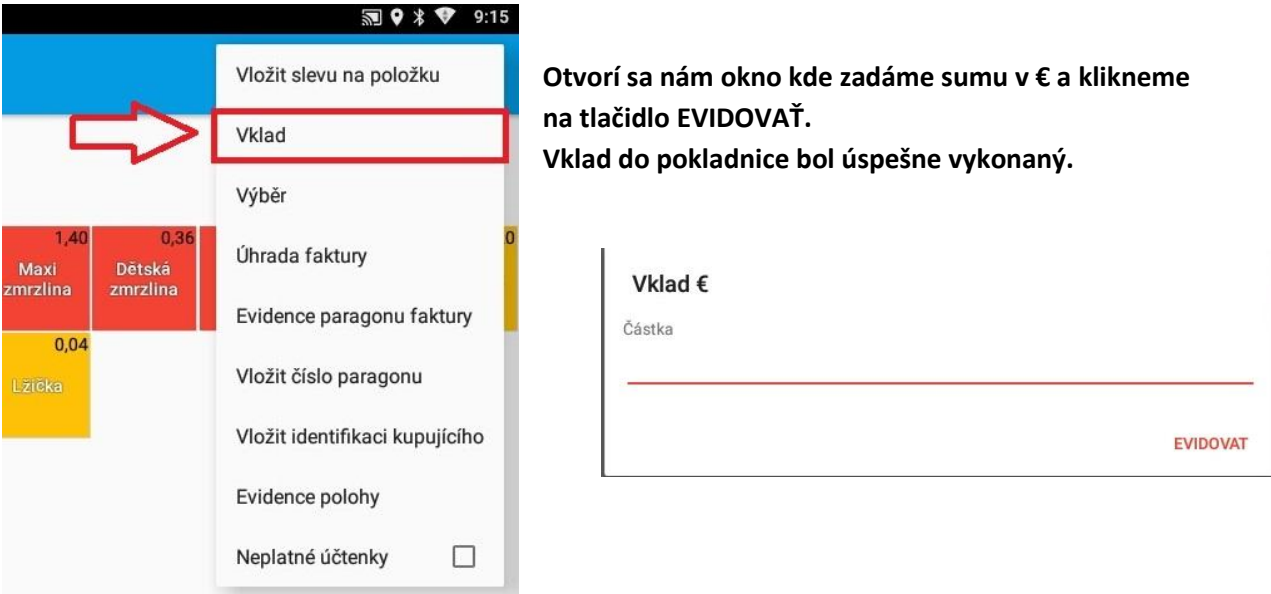

### **Výber z pokladnice**

**Výber z pokladnice je možné urobiť podobným spôsobom ako Vklad do pokladnice. Klikneme na menu v pravom hornom rohu.** 

**Z menu vyberieme možnosť Výber.**

**Otvorí sa nám okno kde zadáme sumu v € a klikneme na tlačidlo EVIDOVAŤ. Výber z pokladnice bol úspešne vykonaný**

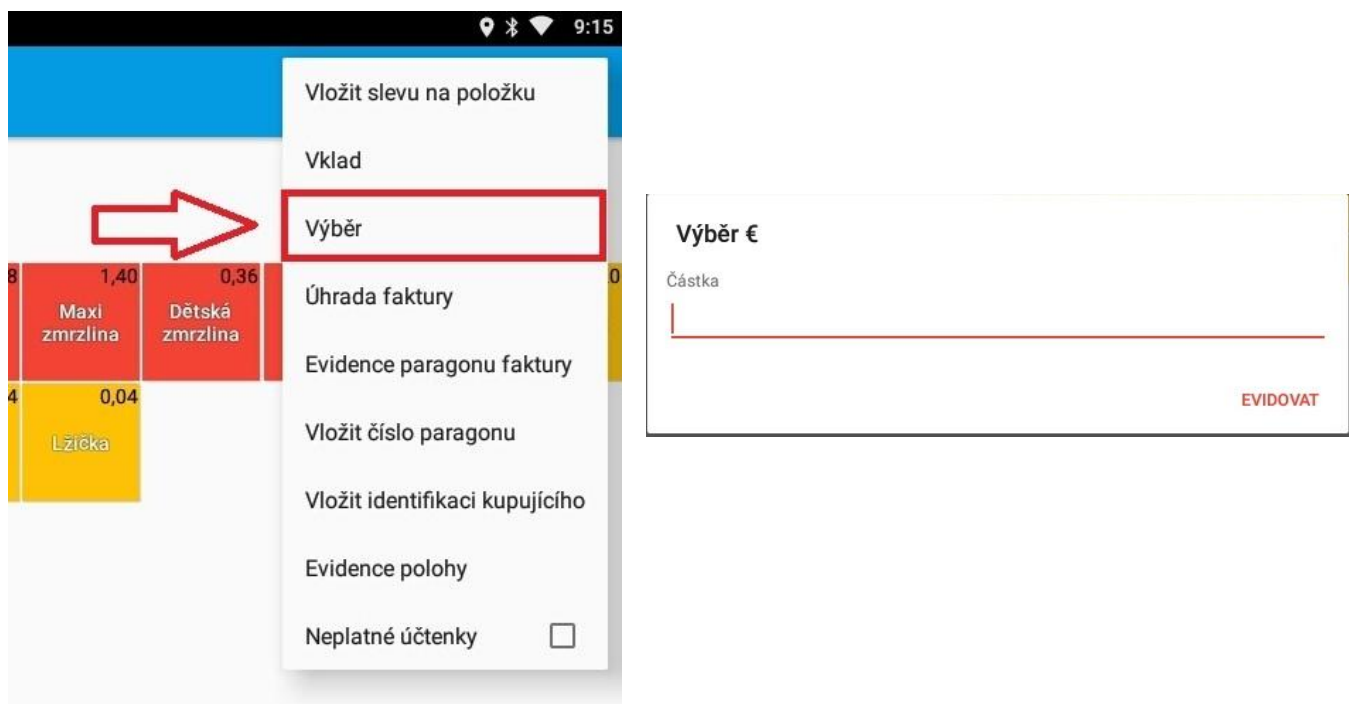

# **Vytvorenie pokladničného dokladu**

**Vytvorenie nového pokladničného dokladu je možné na hlavnej obrazovke aplikácie. Na hlavnej obrazovke máme zobrazené všetky tovarové položky, ktorú sú vytvorené.**

**Pre pridanie položky na pokladničný doklad, klikneme na políčko daného tovaru. V prípade ak chceme pridať väčšie množstvo toho istého tovaru, opakujeme kliknutie na políčko daného tovaru.**

**Tovar bude pridaný na pokladničný doklad. Všetky položky pokladničného dokladu, môžeme vidieť v ľavej časti obrazovky.**

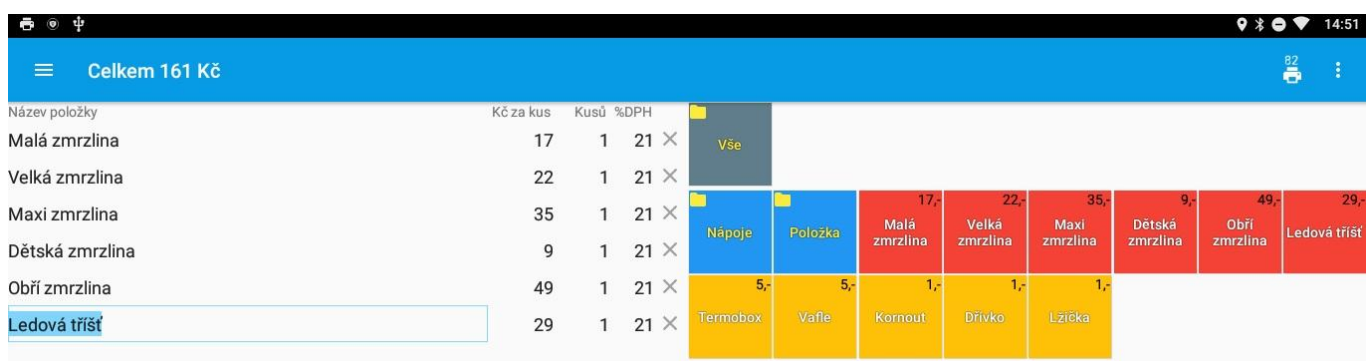

**Pred vytlačením dokladu, skontrolujte náhľad dokladu a výslednú sumu v hornej lište obrazovky.**

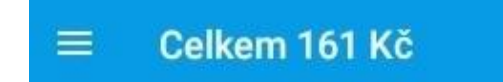

**Ak je doklad v poriadku, vytlačíme účtenku stlačením tlačidla Tlač účtenky v spodnej časti** 

Tisk účtenky

**obrazovky.**

### **Zľava na pokladničnom doklade**

**Ak chceme na niektorý z tovarov uplatniť percentuálnu zľavu, po pridaní tovaru na pokladničný doklad, klikneme na tlačidlo Vložiť zľavu na tovar, ktoré nájdeme v pravej hornej časti obrazovky.**

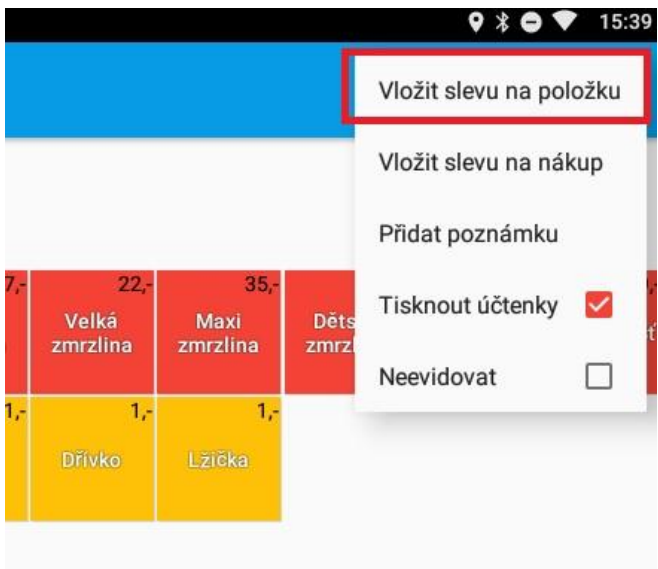

**Otvorí sa nám formulár pre zadanie hodnoty zľavy. Zľavu v % zadáme do formulára a potvrdíme tlačidlom OK.**

# **Úhrada faktúry**

**Pokladničný doklad typu Úhrada faktúry vytvoríme nasledujúcim spôsobom. V pravom hornom menu vyberieme možnosť Úhrada faktúry.** 

**Zobrazí sa nám formulár v ktorom zadáme sumu a číslo faktúry a klikneme na tlačidlo Evidovať. Pokladničný doklad typu Úhrada faktúry bol úspešne zaevidovaný.**

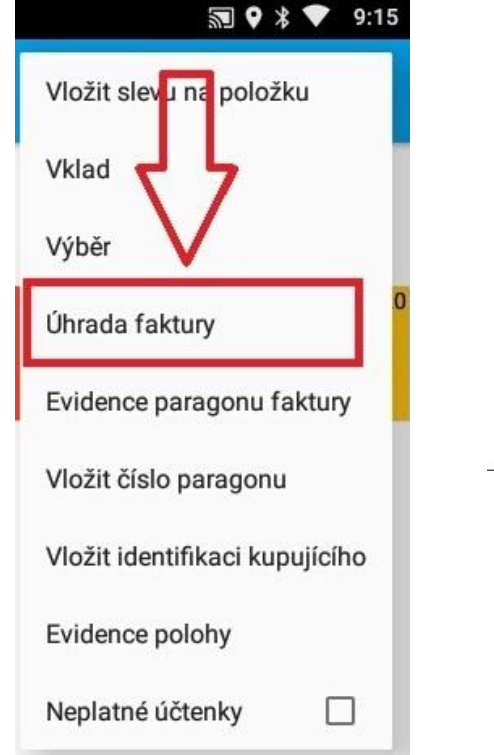

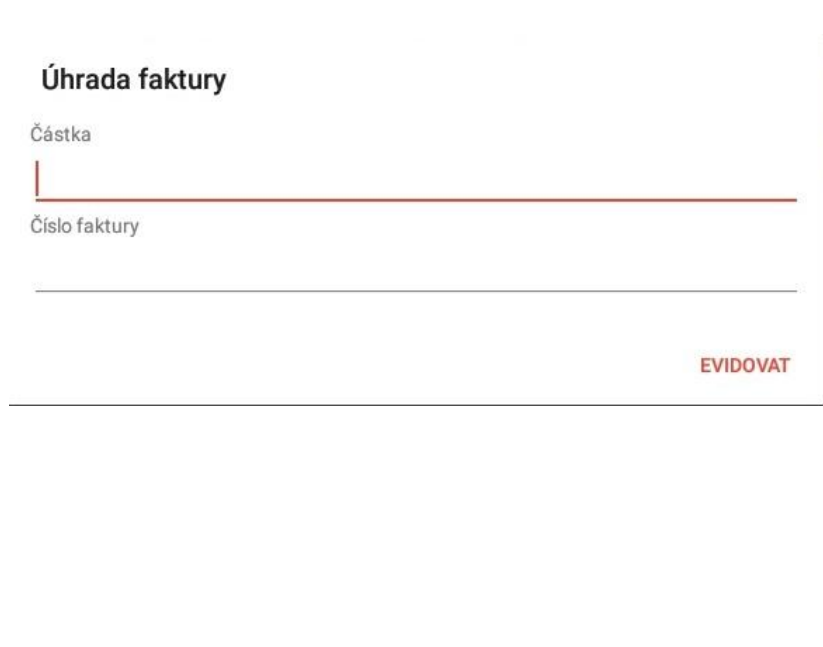

# **Evidencia vydaného paragónu**

**V prípade, že podnikateľ nemôže evidovať prijatú tržbu z dôvodu poruchy zariadenia alebo výpadku elektrického signálu, je povinný zákazníkovi vystaviť náhradný doklad tzv. paragón. Po obnovení funkčnosti ekasa zariadenia je podnikateľ povinný zaevidovať tento paragón na serveri finančnej správy.** 

**V pravom hornom menu vyberieme možnosť Vložiť číslo paragónu.** 

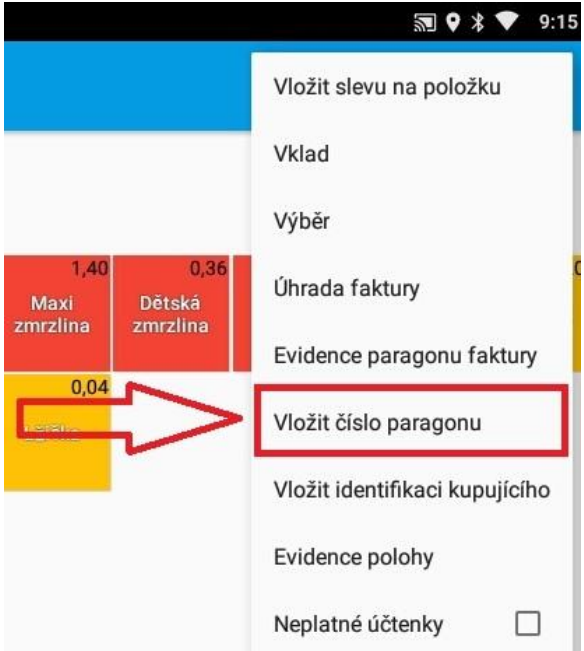

**Zobrazí sa nám formulár kde zadáme číslo paragónu. Zadané číslo paragónu sa nám zobrazí v hornej lište.** 

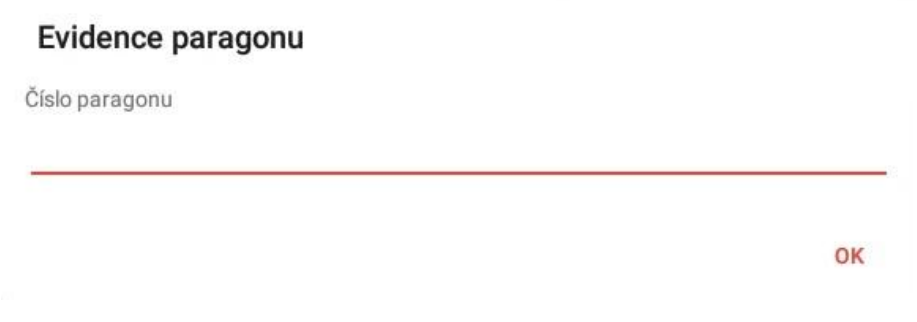

**Teraz môžeme na pokladničný doklad zadávať jednotlivé položky a doklad na záver ukončíme ako klasický pokladničný doklad stlačením tlačidla Tlač dokladu.**

# **Odoslanie nezaevidovaných dokladov kvôli prekročeniu hraničnej odozvy**

**Každý deň po ukončení práce je potrebné skontrolovať či boli všetky doklady riadne zaevidované na serveri finančnej správy. Pri výpadkoch signálu internetu sa môže stať, že odosielanie dokladu prekročí hraničnú odozvu a je vytlačený doklad s dlhým kódom.**

**Táto účtenka bude čakať na odoslanie kým ju manuálne neodošlete.**

**1. Otvorte MENU v ľavo hore a vyberte položku DOKLADY**

**2. Uvidíte zoznam všetkých dokladov – pri neodoslaných účtenkách sa nachádza upozornenie s výkričníkom**

**3. V pravo hore otvorte MENU a vyberte možnosť Odoslať neodoslané**

**Po tejto procedúre sa neodoslané účtenky odošlú na server FS.**

# **Uzávierky – Reporty**

**1. Otvorte MENU v ľavo hore a vyberte položku REPORTY**

**2. Uvidíte ponuku súhrnné prehľady**

**3. Po kliknutí na príslušný interval zobrazíte aktuálne informácie o tržbe a stave hotovosti v zásuvke**

# **Hotovosť v zásuvke**

**Upozorňujeme na potrebu kontroly hotovosti v zásuvke, ktorú môžete vykonať cez sekciu reporty:**

**1. Otvorte MENU v ľavo hore a vyberte položku REPORTY**

**2. Kliknutím na položku Dnes zobrazíte náhľad aktuálnej uzávierky a tiež aktuálny stav hotovosti v zásuvke.**

**3. Vždy na konci dňa je potrebné vykonanie výberu aby sa upravil stav hotovosti na skutočnú sumu v pokladničnej zásuvke. Hotovosť sa nevynuluje automaticky ale je kumulovaná. Položka Hotovosť v zásuvke je súčtom tržby a vkladov, ktoré boli vykonané.**

**4. Pre vykonanie výberu hotovosti postupujte podľa postupu na začiatku tohto manuálu.**